(株) ビジネスアプリケーション サポート部 TEL:03-6812-1786

https://www.b-appli.co.jp

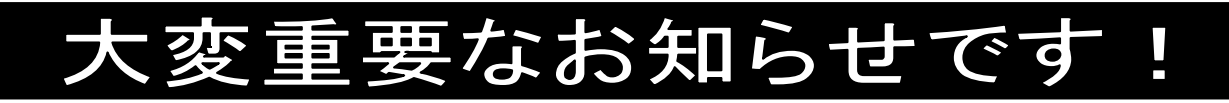

※The Staff-V 給与ご担当者様にお渡し下さい

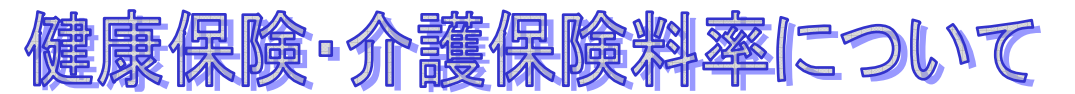

### 拝啓

貴社ますますご清祥のこととお喜び申し上げます。平素は格別のご高配を賜り、厚くお礼申し上げます。

令和4年度の協会けんぽ(全国健康保険協会)の健康保険料率・介護保険料率は、令和4年3月分保険料(令和 4年4月納付分)から変更になります。

つきましては、後述の<健康保険料率の変更方法><介護保険料率の変更方法>をご参照の上、変更・更新処理 を行っていただきます様お願い申し上げます。

尚、詳しい改正内容については管轄の全国健康保険協会にお問い合せ下さい。

敬具

## < 健康保険料率の変更方法 >

● 料率変更は、令和4年3月分保険料を計算する前に行って下さい。

● 参考資料

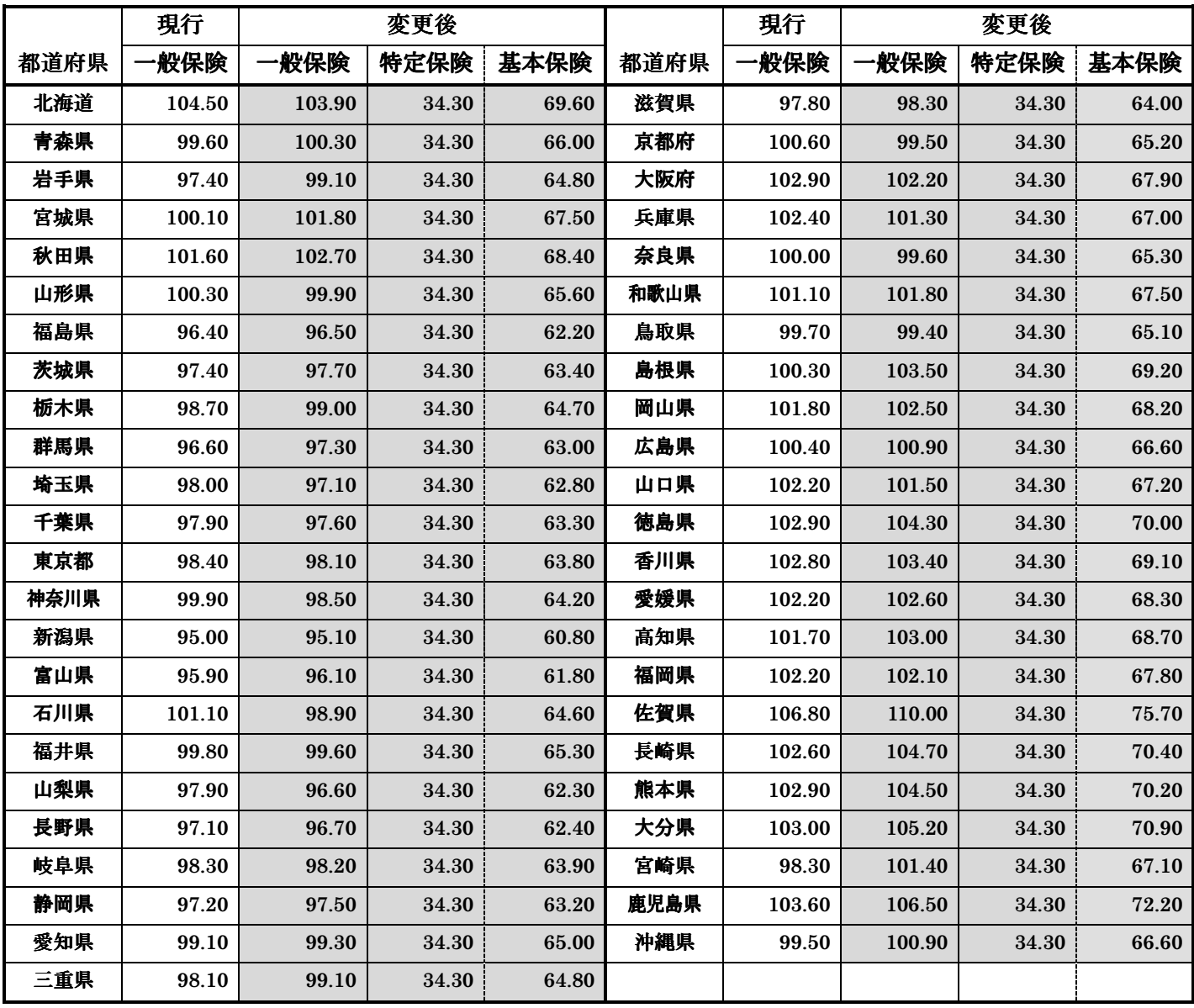

# 【 作業手順 】

- 1.下記作業を行う PC 以外の、全ての The Staff-V を 終了します。
- 2.『設定』-【事業所マスタ】-《銀行・保険》タブを開 きます。設定している都道府県の確認をします。
- 3.『サブマスタ』-[税率表]-【保険料額表(協会)】を 開きます。
- 4.2.で確認した都道府県が表示されていることを確 認し、修正ボタンをクリックします。
- 5. 掛率変更ボタンをクリックします。健康保険にチェ ックを入れて、本人負担率 50%、掛率に 98.10(被保 険者・事業所合計の料率になります。)、特定保険料 率 34.30 基本保険料率 63.80 と入力します。(この 料率は、東京都の率になります。都道府県によって 異なりますのでご注意下さい。) 丸め方法(※1をご参照下さい。)を選択の上、実行 します。自動計算された金額をご確認下さい。

※この時点では、【スタッフマスタ】に反映はされて いません。

- 6.賞与項目の健康保険料率(被保険者/事業所)・特定 保険料率(被保険者)・基本保険料率(被保険者)に料 率を入力します。料率は、それぞれの料率の折半に なります。
- 7.【保険料額表(協会)】の画面で登録ボタンをクリッ クし、「修正をスタッフマスタ、算定・月変データに 反映させますか?」というメッセージウィンドウで はいをクリックすると【スタッフマスタ】-《給与情 報》-《社会保険》タブの金額、【算定・月変データ】 の金額が修正されます。

 ※修正対象となるのは、健康保険の加入区分にチェ ックがあるスタッフのみとなります。

2.『設定』-【事業所マスタ】-《銀行・保険》タブ

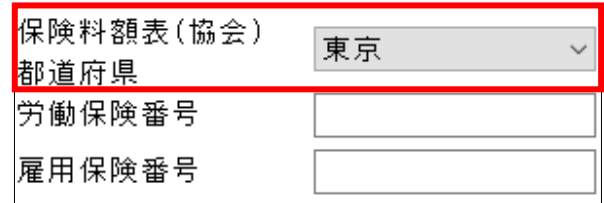

### 3.『サブマスタ』-[税率表]-【保険料額表(協会)】

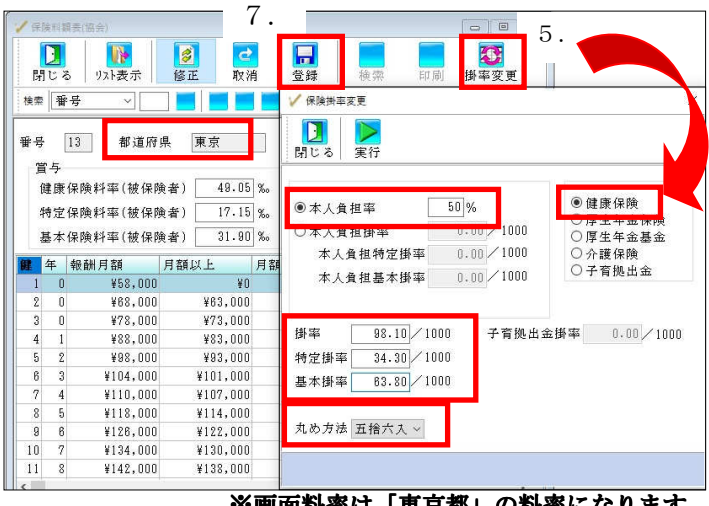

#### ※画面料率は「東京都」の料率になります。

6.『サブマスタ』-[税率表]-【保険料額表(協会)】

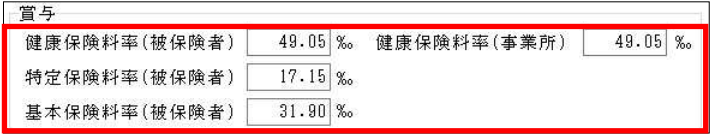

### ※画面料率は「東京都」の料率になります。

次に表示される「社会保険履歴を作成しますか?」

というメッセージウィンドウではいをクリックすると【スタッフマスタ】-《履歴参照》-《社会保険履歴》 タブに変更履歴が作成されます。

※『設定』-【初期設定】-《スタッフ》-《共通》タブの「社会保険履歴・労働保険履歴を作成する」にチェ ックが入っている場合は、メッセージウィンドウは表示されず、必ず変更履歴が作成されます。

8.これ以降に給与・賞与計算をすると、新料率で金額が徴収されます。

## < 介護保険料率の変更方法 >

- **料率変更は、令和4年3月分保険料を<b>計算する前**に行って下さい。
- 参考資料

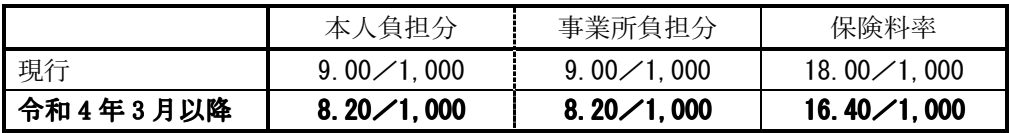

# 【 作業手順 】

- 1.下記作業を行う PC 以外の、全ての The Staff-V を 終了します。
- 2.『サブマスタ』-[税率表]-【保険料額表(協会)】を 開きます。
- 3.<健康保険料率の変更方法>の【作業手順】の2. で確認した都道府県が表示されていることを確認し、 修正ボタンをクリックします。
- 4. 掛率変更ボタンをクリックします。介護保険に チェックを入れて、本人負担率 50%、掛率に 16.40 と入力し、丸め方法(※1をご参照下さい。)を選択 の上、実行します。自動計算された金額をご確認下 さい。※この時点では、【スタッフマスタ】に反映は されていません。

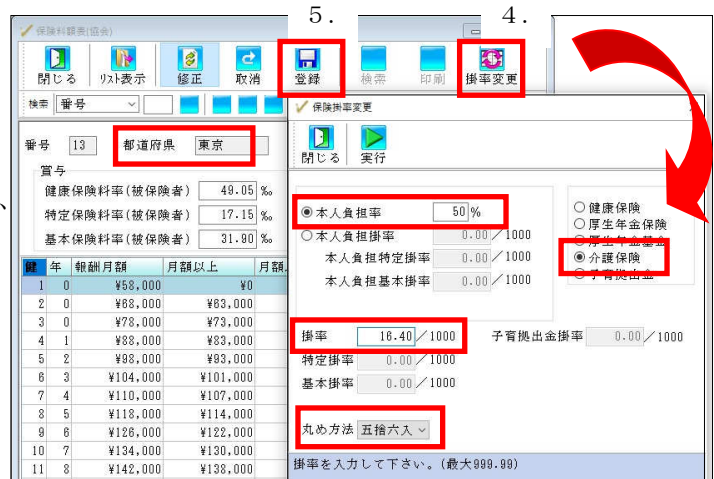

5.【保険料額表(協会)】の画面で登録ボタンをクリックし、「修正をスタッフマスタ、算定・月変データに反映 させますか?」というメッセージウィンドウではいをクリックすると【スタッフマスタ】-《給与情報》-《社 会保険》タブの金額、【算定・月変データ】の金額が修正されます。

※修正対象となるのは、健康保険と介護保険の加入区分にチェックがあるスタッフのみとなります。

次に表示される「社会保険履歴を作成しますか?」というメッセージウィンドウではいあクリックすると【ス タッフマスタ】-《履歴参照》-《社会保険履歴》タブに変更履歴が作成されます。

# ※『設定』-【初期設定】-《スタッフ》-《共通》タブの「社会保険履歴・労働保険履歴を作成する」にチェ ックが入っている場合は、メッセージウィンドウは表示されず、必ず変更履歴が作成されます。

- 6.次に『設定』-【初期設定】を開きます。《賞与》-《共通》タブを開 き、協会けんぽの介護保険の料率を 8.20 に変更します。
- 7.これ以降に給与・賞与計算をすると、新料率で金額が徴収されます。

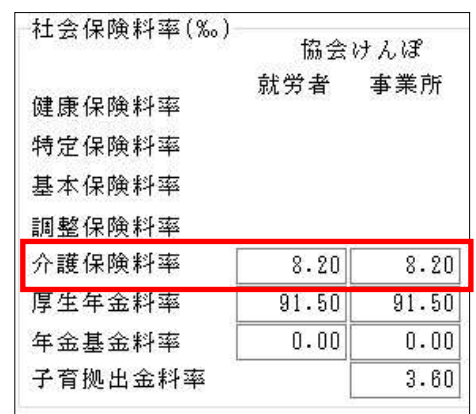

6.『設定』-【初期設定】-《賞与》-《共通》タブ

- ※1 保険料の被保険者負担金額の端数処理方法は、丸め方法で選択する事が可能です。丸め方法で「五捨六入」 を選択すると「通貨の単位及び貨幣の発行等に関する法律」に基づいて自動計算されます。その結果、等級 によっては被保険者の方が事業主負担より保険料が高くなります。事業主と被保険者間で特約がある場合に は、丸め方法で特約に合ったものを選択し、実行して下さい。
- ※2 【保険料額表(自社)】をご使用で、保険料率の改定がある場合には、『サブマスタ』-[税率表]-【保険料額表 (自社)】を開き、上記手順にて修正して下さい。また、『設定』-【初期設定】-《賞与》-《共通》タブの修 正も行って下さい。

以上